# **Rimage<sup>®</sup> 2000i ™ User Guide**

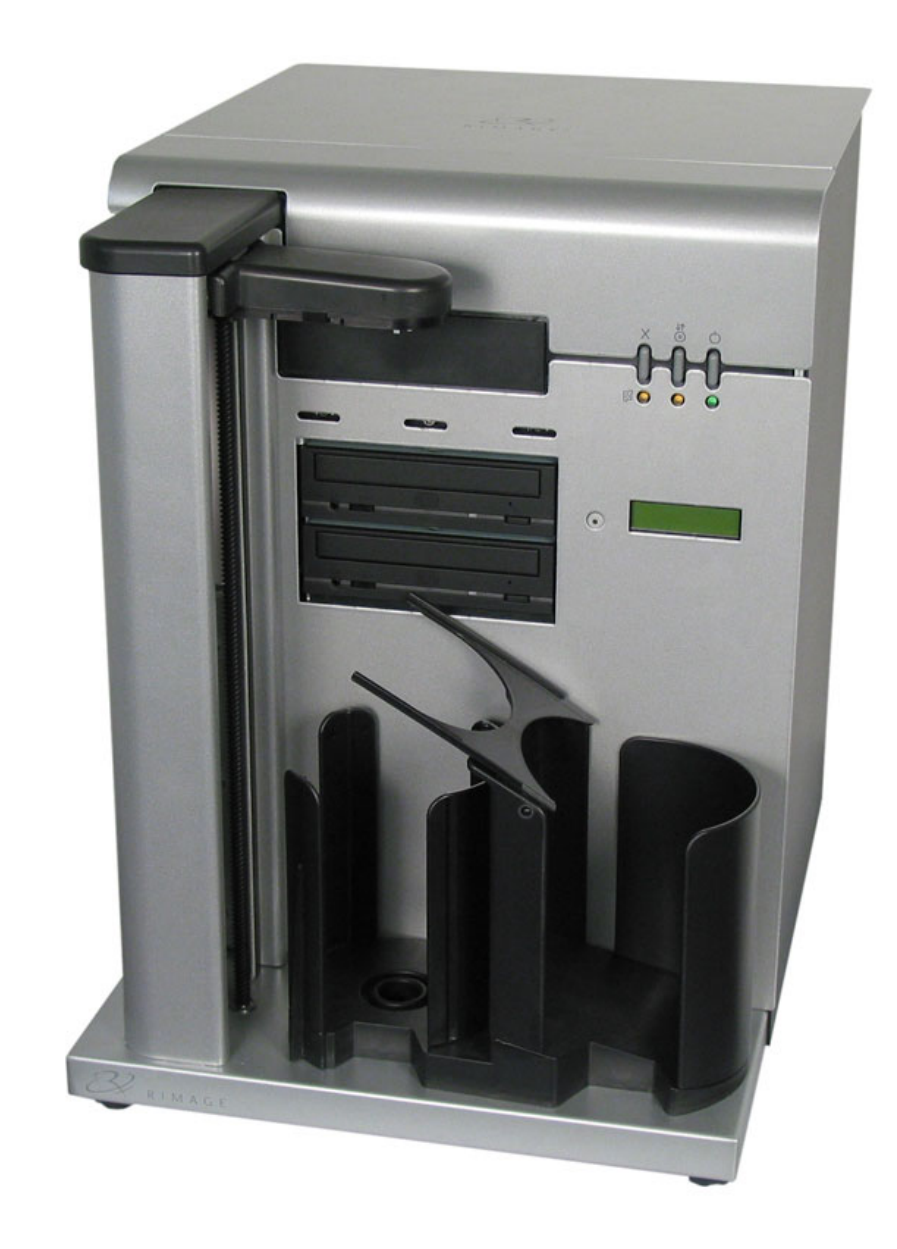

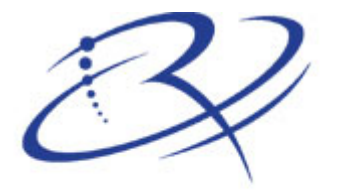

 $R$  |  $M$   $A$   $G$   $E^*$  Advancing the art of digital delivery.

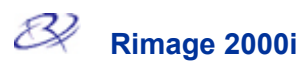

#### **Corporate Headquarters:**

Rimage Corporation 7725 Washington Avenue South Minneapolis, MN 55439 USA

800 553 8312 (toll free US) Service: +1 952 946 0004 (International) Fax: +1 952 944 6956

#### **European Headquarters:**

Rimage Europe GmbH Hans-Böckler-Straße 7 63128 Dietzenbach, Germany

Tel: +49-(0) 6074-8521-0 Fax: +49-(0) 6074-8521-21

#### **CD and DVD Recording Software Disclaimer**

This Product, Software, or Documentation may be designed to assist you in reproducing material in which you own the copyright or have obtained permission to copy from the copyright owner. Unless you own the copyright or have permission to copy from the copyright owner, you may be violating copyright law and be subject to payment of damages and other remedies. If you are uncertain about your rights, you should contact your legal advisor. If you are neither in possession of the copyright nor have authorization from the owner of the copyright, unauthorized copying of CDs violates national and international legislation and can result in severe penalties.

Rimage Corporation reserves the rights to make improvements to the equipment and software described in this document at any time without any prior notice. Rimage Corporation reserves the right to revise this publication and to make changes from time to time in the content hereof without obligation of Rimage Corporation to notify any person or organization of such revisions or changes.

This document may contain links to web sites that were current at the time of publication, but may have moved or become inactive since. This document may contain links to sites on the Internet that are owned and operated by third parties. Rimage Corporation is not responsible for the content of any such third-party site.

©2004, Rimage Corporation

Rimage™ is a trademark of the Rimage Corporation. Rimage 2000i<sup>®</sup>, Producer<sup>®</sup>, OfficeNET<sup>®</sup>, and QuickDisc® are registered trademarks of the Rimage Corporation. Dell® is registered trademark of Dell Computer Corporation. FireWire<sup>®</sup> is a registered trademark of Apple Computer, Inc.

All other trademarks and registered trademarks are the property of their respective owners.

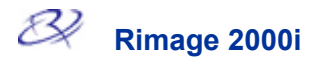

# **Support information**

#### US, Asia/Pacific, Mexico/Latin America **Provident Europe** Rimage Corporation 7725 Washington Avenue South Minneapolis, MN 55439 USA Attn: Rimage Services Service: North America: 800-553-8312 Asia/Pacific, Mexico/ Latin America: 952-946-0004 FAX: 952-946-6956 [Rimage Technical Website](http://www.rimage.com/technical/) <http://www.rimage.com/technical/> Select the appropriate Product Family and then select the appropriate link on the left side of the window to learn more. If you cannot find a solution on our website, email Rimage Services at [support@rimage.com.](mailto:support@Rimage.com) Rimage Europe GmbH Hans-Böckler-Straße 7 63128 Dietzenbach, Germany Tel: +49-(0) 6074-8521-0 FAX: +49-(0) 6074-8521-21 [Rimage Europe Technical Website](http://www.rimage.de/support.html) <http://www.rimage.de/support.html> Select the appropriate Support link to learn more. If you cannot find a solution on our website, email Rimage Services, Europe at [support@rimage.de](mailto:support@rimage.de)

#### **When you contact Rimage Services, please provide:**

- The unit serial number and software version.
- Functional and technical description of the problem.
- Exact error message received.

# **Contents**

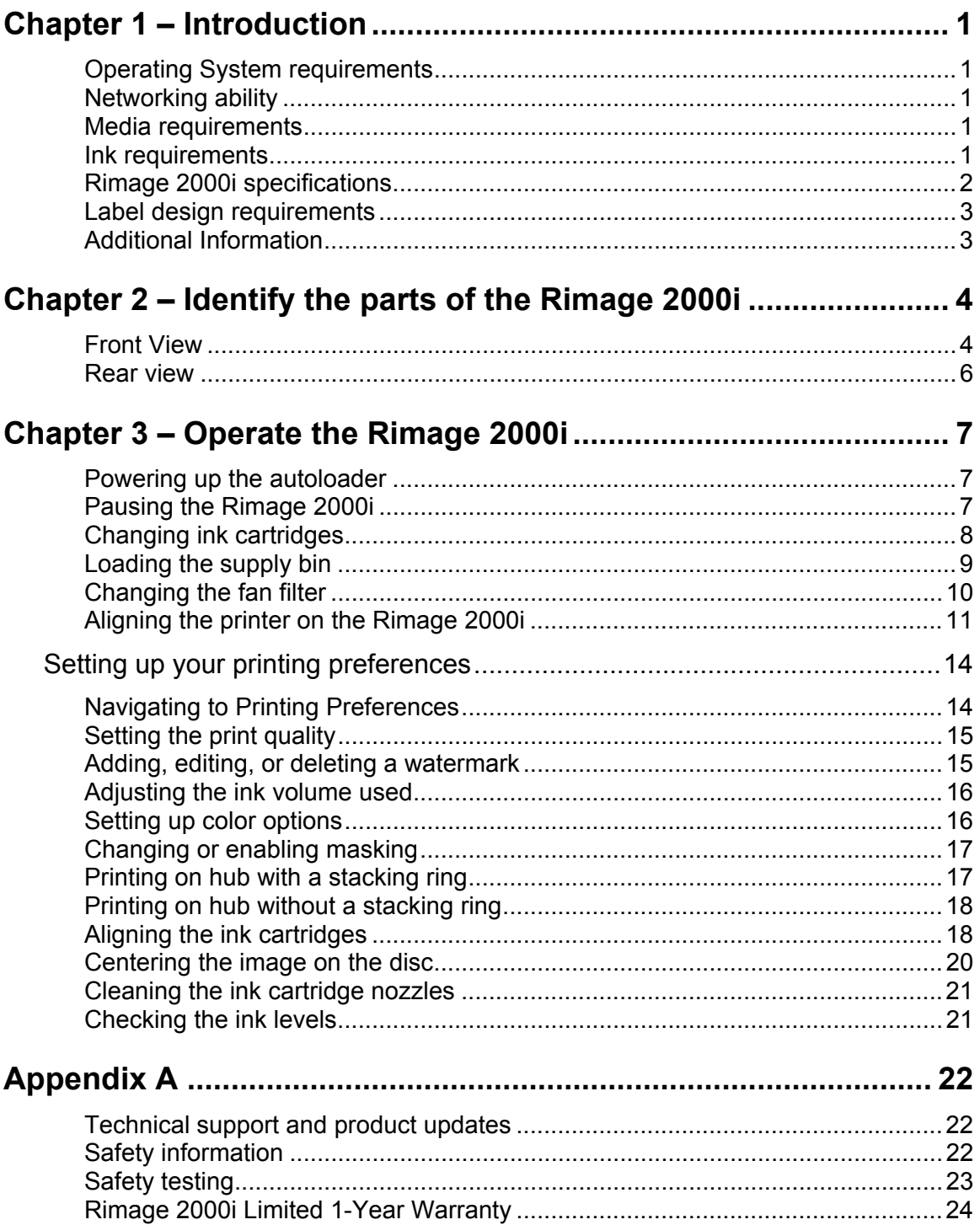

# <span id="page-6-0"></span>**Chapter 1 – Introduction**

This manual provides the information needed to operate the Rimage 2000i and identify the parts. To set up and install your Rimage 2000i, refer to the Rimage 2000i QuickStart Guide.

#### **Operating System requirements**

The Rimage 2000i and Rimage OfficeNet Software runs **only** on Windows 2000 Professional and Windows XP Professional and Home editions. Rimage QuickDisc Multi-Platform can be installed either on Windows or a Macintosh with OSX 10.2 / 10.3.

#### **Networking ability**

You can network up to two Rimage 2000i units on a single PC. For additional networking information, see the Rimage Advanced Setup Guide.

#### **Media requirements**

You must use discs that are coated with a surface that is designed for ink-jet printing. The media that is in Rimage Media Kits™ is designed for optimum use in the Rimage 2000i.

#### <span id="page-6-1"></span>**Ink requirements**

The printer will work only with The following cartridge combinations are supported. the following printer cartridges.

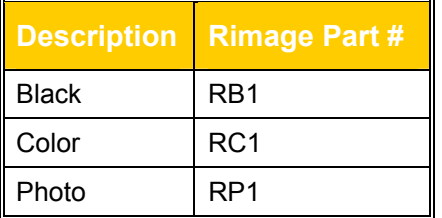

 $\blacksquare$ 

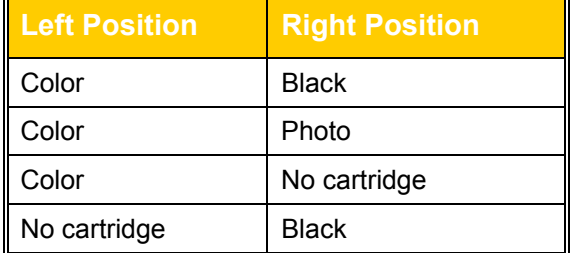

#### $\triangle$  Warning

- Ink may be harmful if swallowed.
- Avoid contact with eyes.
- Ink contains nitrites. If ingested, seek immediate medical attention.
- Keep out of reach of children.
- Refilling ink cartridges may result in damage to the cartridge or printer.
- Rimage ink cartridges are not licensed for modification.

-**Important!** You can use only authentic Rimage ink cartridges in the Rimage 2000i.

# <span id="page-7-0"></span>**Rimage 2000i specifications**

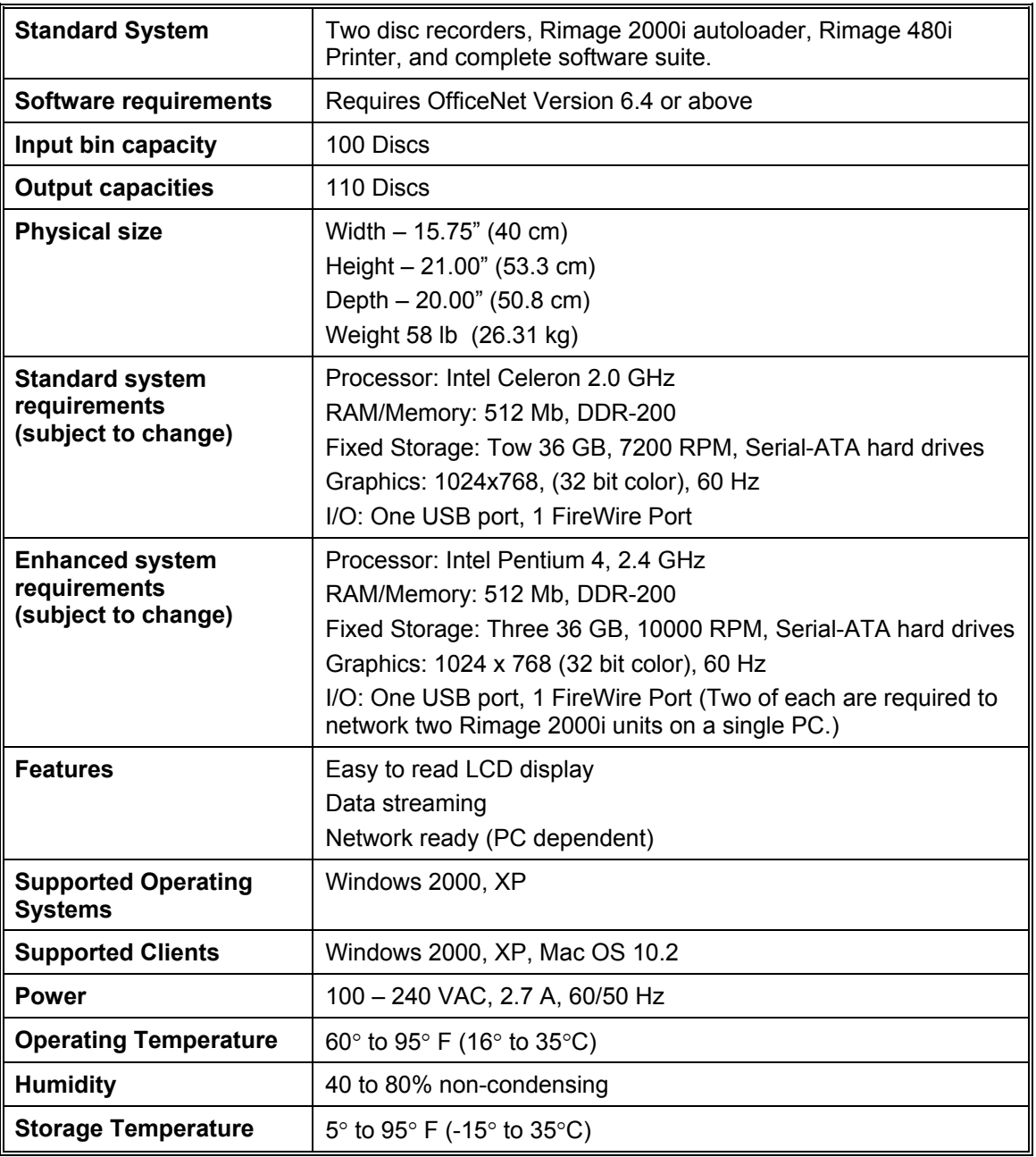

#### <span id="page-8-0"></span>**Label design requirements**

Rimage OfficeNet software comes with a label editor called CD Designer $TM$ , which is installed on your system. You can use CD Designer to design your labels.

If you have another software application that you prefer, you can create the label image and save it as an Acrobat (.pdf) file, a .jpg file, a .tif file, or you can create a Windows bitmap (.bmp) file. The Acrobat (.pdf) file can print directly to the Rimage 2000i. If you create a Windows bitmap (.bmp) file, you can insert it into CD Designer to create a label that prints with the Rimage software. To create a label with another software application, use the following criteria when creating a label:

- Color Depth Save the artwork for the label with the color set to at least 256 colors; a higher color setting is recommended.
- DPI Use pictures or logos set to 300 DPI (Dots Per Inch).
- Label Design Size A full size disc is  $120$ mm  $(4.723)$ . The hole is  $15$ mm  $(0.59)$ . The printable area and hub sizes vary depending on the disc manufacturer.

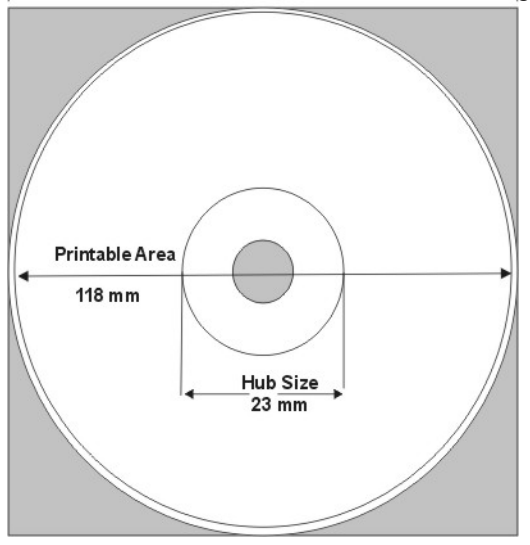

• Media – The media that is in Rimage Media Kits $m$  has a hub area of 23 mm and a printable area of 118 mm. Most labels print well with the print settings set to 24 mm and 118 mm.

#### **Additional Information**

- Each software module contains Online Help. Select **Help** to access the online help.
- Locate your printed *Software Getting Started Guide* for a short tutorial on creating your first disc.
- For more information about Rimage Media Kits $TM$  convenient packages of inkiet-printable discs and ink cartridges, all guaranteed by Rimage – contact Rimage at 800-445-8288.

# <span id="page-9-0"></span>**Chapter 2 – Identify the parts of the Rimage 2000i**

This section describes the Rimage 2000i hardware and its features.

### **Front View**

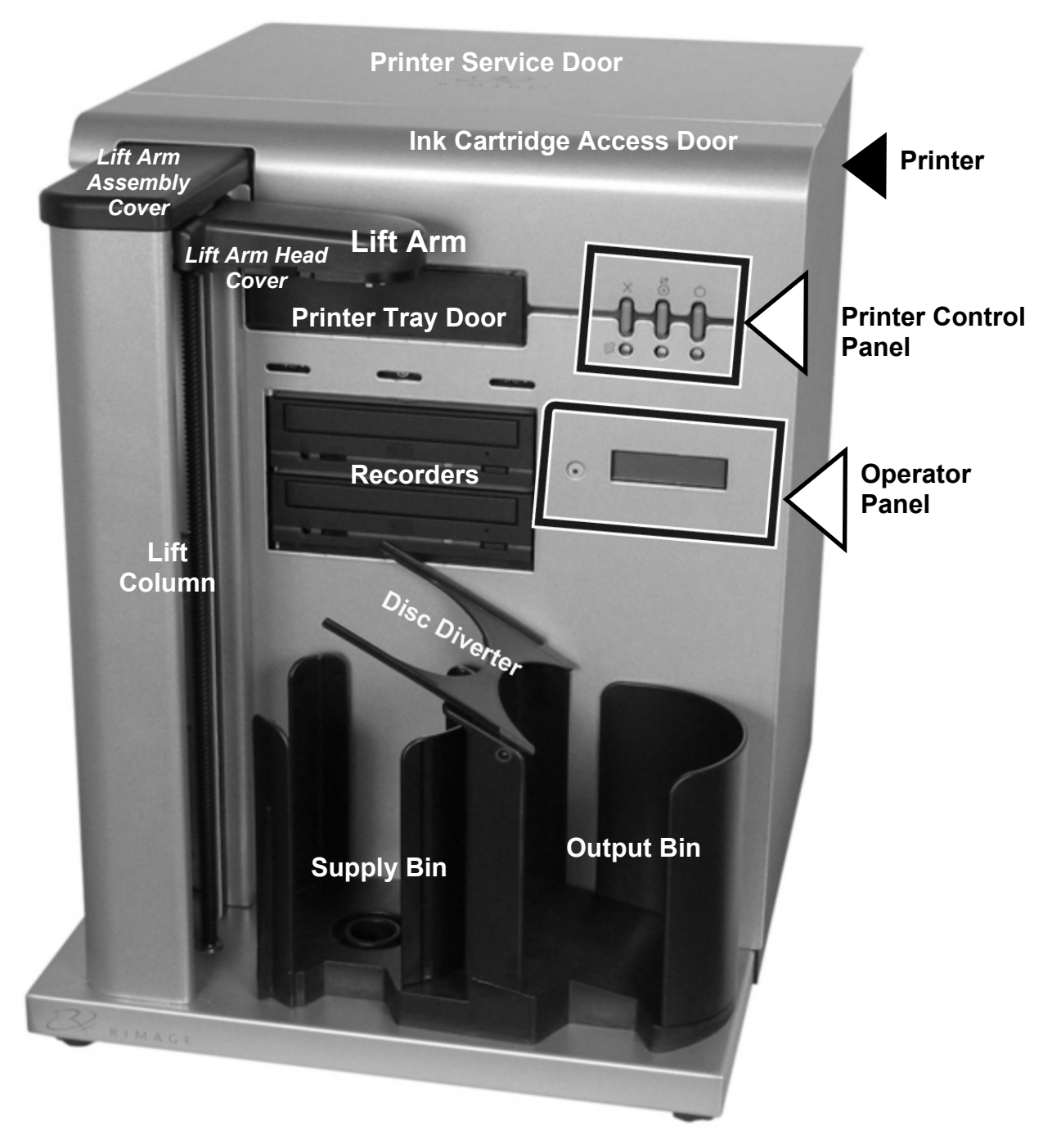

#### **2000i Operator Panel**

The Operator Panel has a Two-Line LCD Display and an Operator Button. The operator panel informs the user of operations, or any conditions that require the user to resolve.

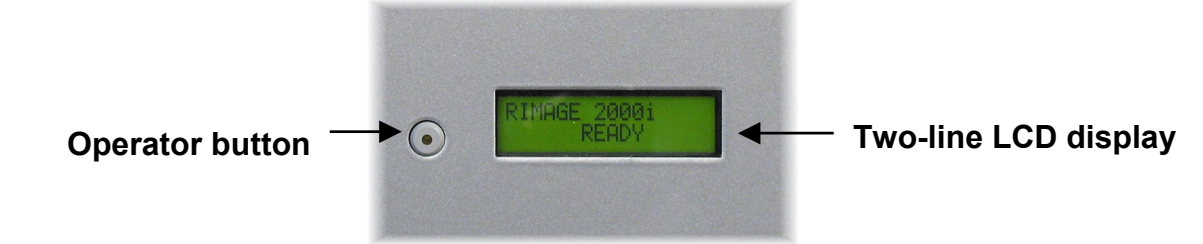

# **Printer control panel**

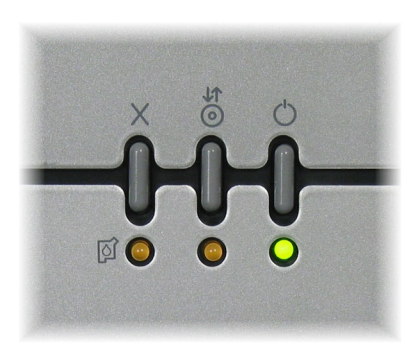

The Rimage 2000i printer control panel has three buttons and three LEDs to indicate certain conditions. The table below explains each of these buttons.

LED: Light-emitting diode. A type of diode that emits light when current passes through it.

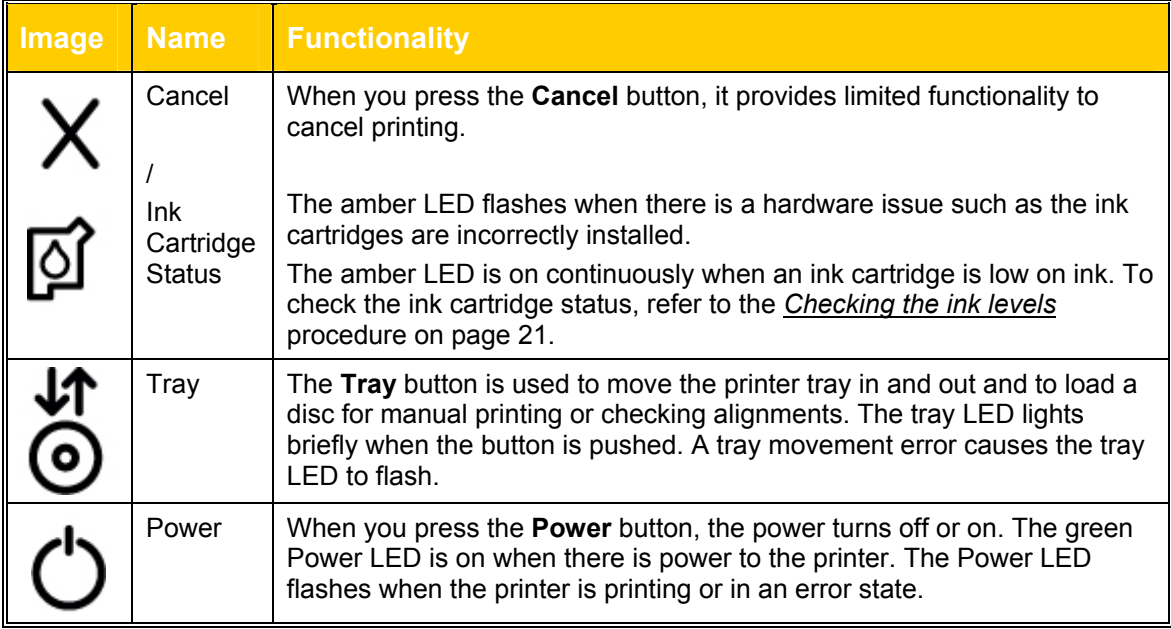

<span id="page-11-0"></span>
$$
\mathcal{B}_{\text{Rimage 2000i}}
$$

**Rear view**

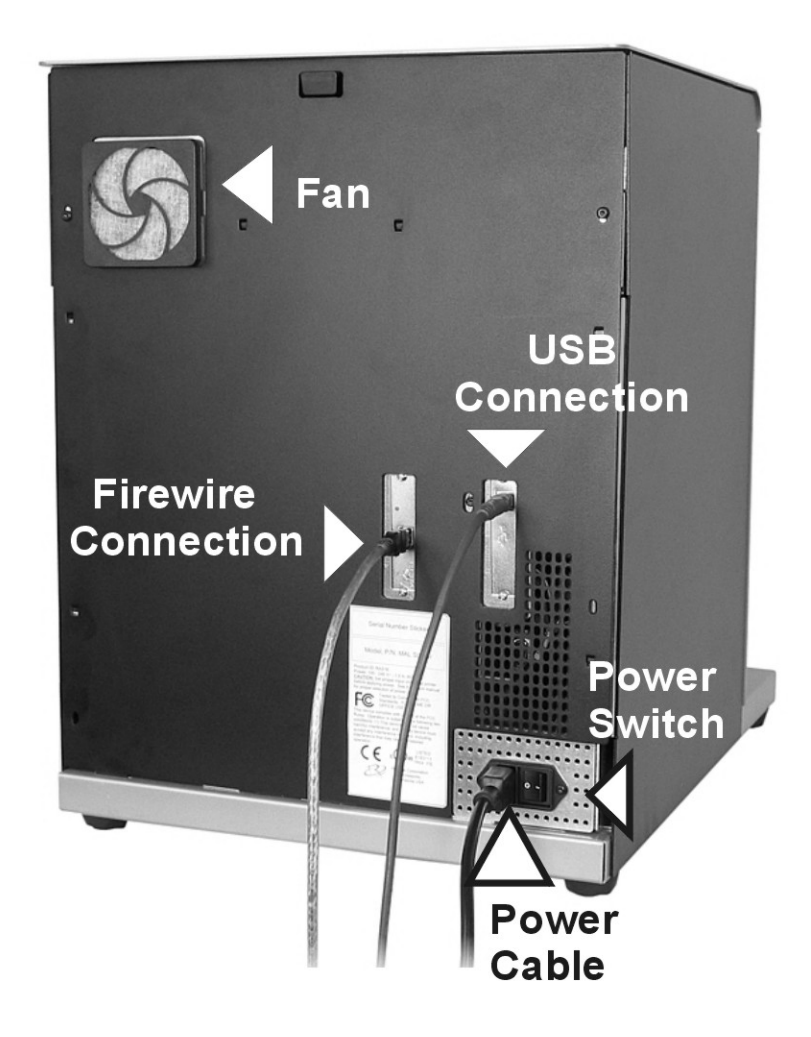

# <span id="page-12-0"></span>**Chapter 3 – Operate the Rimage 2000i**

This chapter provides the information that you need to publish CDs or DVDs with the Rimage 2000i.

#### **Powering up the autoloader**

On the back of the Rimage 2000i, depress the power switch to turn on the power. The green LED displays when the power to the autoloader is turned on.

**Note:** You must turn on the power to the autoloader before powering on the PC. If the PC starts before the autoloader is turned on, your operating system will not recognize the autoloader and it will not initialize properly.

When the autoloader has powered up, you can use the Rimage Software Suite to create your CD or DVD. To create your first disc, see the Software *Getting Started Guide.* 

#### **Pausing the Rimage 2000i**

Before you load or unload discs from the Rimage 2000i, you must pause it.

- 1. To pause the autoloader from running, press the Operator button once. The Operator Panel displays *PAUSED…*
- 2. To return to normal operation, press the Operator button again.

<span id="page-13-0"></span>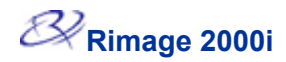

#### **Changing ink cartridges**

Use this procedure to change the ink cartridges on your Rimage 2000i.

- $\left( \mathbf{I}\right)$ **Important** You must use the appropriate ink cartridges in one of the configurations as stated on page [1](#page-6-1) in this document.
- 1. Lift the Ink Cartridge Access Door. The ink cartridge carriage moves to an accessible position on the carriage guide.
	- **Note:** You must wait until the cartridges are resting and uncapped before proceeding.
- 2. Lift the ink cartridge latch to the open position.
- 3. If an ink cartridge is already installed, slide the ink cartridge out of the ink cartridge cradle.
- 4. Remove a new ink cartridge from its packaging and carefully remove the protective tape that covers the ink nozzles.
- -**Important** Do not touch the nozzles or the copper contacts on the ink cartridges. If you touch these parts, clogs, ink failure, and poor electrical connections are likely to occur. Do not remove the copper strips.
- 5. Hold the ink cartridge so that the copper strip is on the bottom and facing toward the printer and slide the ink cartridge into the cradle.

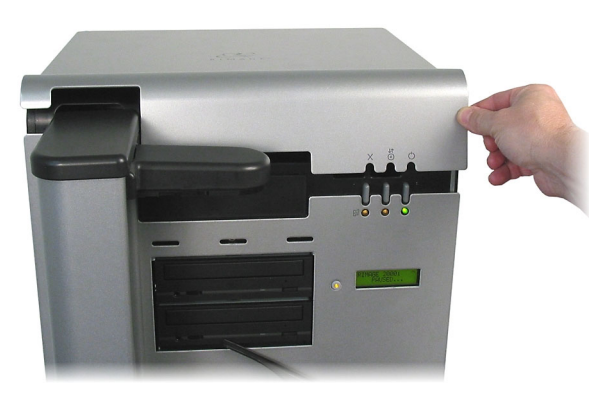

**Ink cartridge latch** 

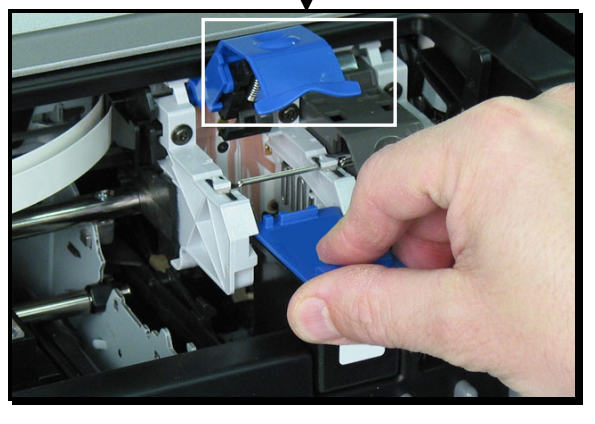

- 6. Push down on the ink cartridge latch until it snaps closed.
- 7. Close the Ink Cartridge Access Door. The Ink Cartridge Status light flashes for a few seconds and then stops flashing. The Rimage 2000i is ready to print.
	- **Note:** If the ink cartridge is not securely seated in the cradle, the printer will not recognize the ink cartridge. The printer may not reset properly or you may receive an "invalid ink cartridge" message. If this happens:
		- a. Remove the cartridge and firmly reinsert it.
		- b. Make sure you are using the appropriate cartridge. Acceptable cartridges are listed in the Ink [requirements](#page-6-0) section on page [1.](#page-6-1)
		- c. If the problem persists, replace the cartridge.
- 8. Using the *[Aligning the ink cartridges](#page-22-0)* procedure on page [17,](#page-22-1) align the ink cartridges.

# <span id="page-14-0"></span>**Loading the supply bin**

Loading the supply bin is a simple three-step operation. Use this procedure to load the supply bin.

1. Gently move the **Disc Diverter** to the right.

2. Place the discs in the **Supply Bin** with the side to be printed facing up.

3. Gently, move the **Disc Diverter** to the left.

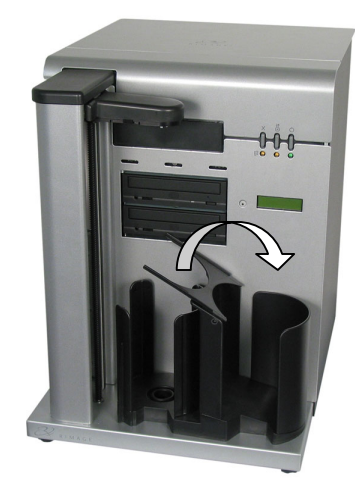

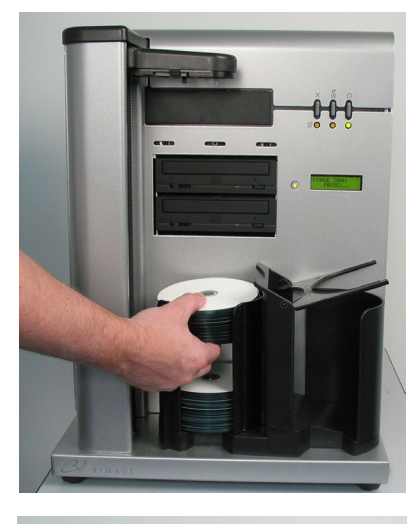

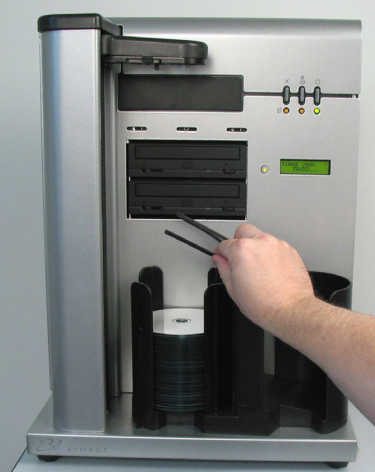

<span id="page-15-0"></span>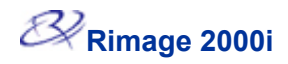

# **Changing the fan filter**

The fan filter is a consumable item. You will need to change the fan filter after 20 Printer cartridges. Use this procedure to change the fan filter.

- 1. With your thumb and forefinger, firmly grasp a corner of the fan housing and pull it forward.
- 2. Gently pull the fan filter housing away from the back of the Rimage 2000i.
- 3. Remove the white filter material.
- 4. Replace the filter with part number 304251-001.
- 5. With your thumb and forefinger, gently grasp the fan filter housing.
- 6. Firmly press the fan filter housing into the slots on the back of the Rimage 2000i until it snaps into place.

#### <span id="page-16-0"></span>**Aligning the printer on the Rimage 2000i**

The printer is aligned at the factory. However, it is possible that the alignment could come out of adjustment during shipment. If the lift arm is not placing the discs on the printer tray appropriately, you will need to align the printer. Use this procedure to align the printer.

Before you begin, you must make sure that the printer cables are connected and you have the appropriate tools. Tools needed are:

- Torx: size 15
- Hex Driver: 11/32"
- Hex key: 5/32 "
- 1. Test the printer alignment.
	- a. With printer recorder trays retracted, access Diagnostic Mode, press the Operator button until *BUTTON DIAGNOSTIC* displays on the Operator Panel.
	- b. Press the Operator Button until *JOG LIFT DIAGNOSTIC* displays on the LCD display.
	- c. When *JOG LIFT DIAGNOSTIC* displays, hold the button. This moves the lift arm to the top of the lift column.
	- d. When *STARTING TEST RELEASE BUTTON* displays on the LCD display, release the button.
		-
	- e. Press  $\overset{\text{if}}{\circ}$  to open the printer tray.
	- f. Place a disc on the printer tray so that the two small pins are aligned at the front of the hole in the disc and the disc lays flat on the printer tray.

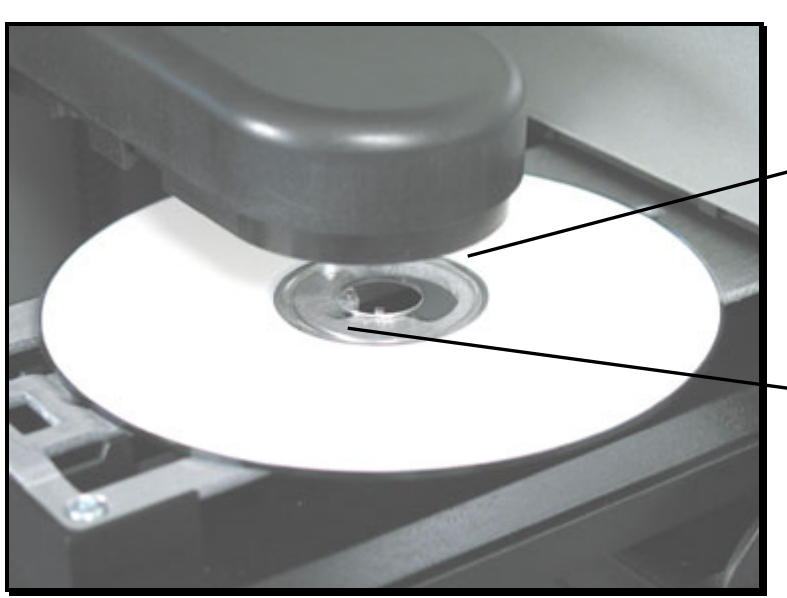

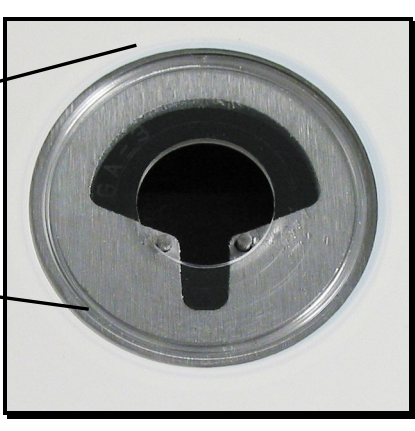

g. Press the Operator button once to pick the disc; press it again to drop the disc on Printer tray. If properly aligned, the disc is seated on the printer tray so that the two small pins are aligned at the front of the hole in the disc, the disc lays flat on the printer tray, and the lift smoothly sets the disc onto the printer tray. If the disc is seated on the printer tray as shown above, you do not need to align the

printer. If the disc is not seated on the printer tray as shown, continue with step 2.

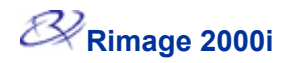

- 2. Access the printer.
	- a. Lift up the Printer Service Door to access the two hex nuts at the rear of the printer.

**Note:** You may need to prop this door open or have someone hold it for you.

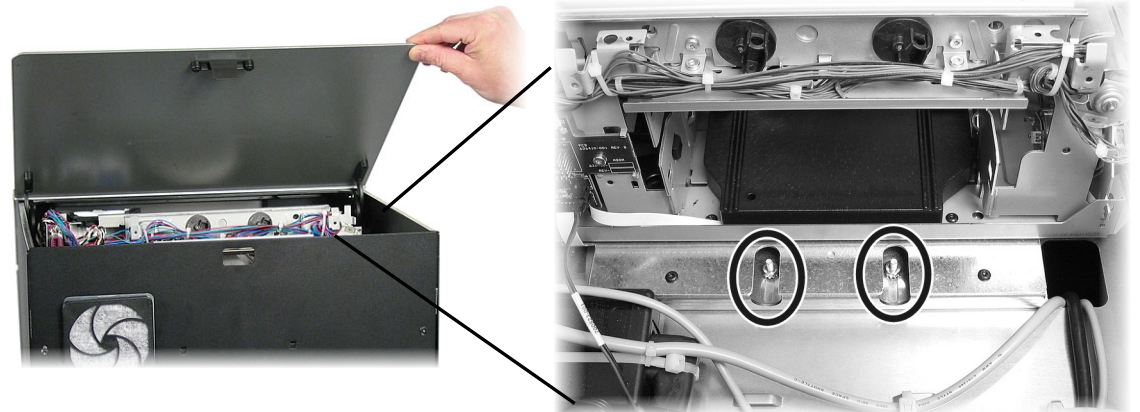

b. Using the 11/32" hex, loosen two hex nuts at the rear of the printer. This loosens the printer frame and allows you to use the alignment screws to align the printer in step 3.

**Note:** The purpose of the hex nuts is to hold the printer securely during shipment. Tightening these nuts after alignment is optional.

- c. Close the Printer Service Door.
- 3. Open the Ink Cartridge Access Door.
- 4. Use the alignment screws to align the printer.
	- a. Loosen both of the torx (size 15) screws at the front of the printer until you can move the printer side-to-side.

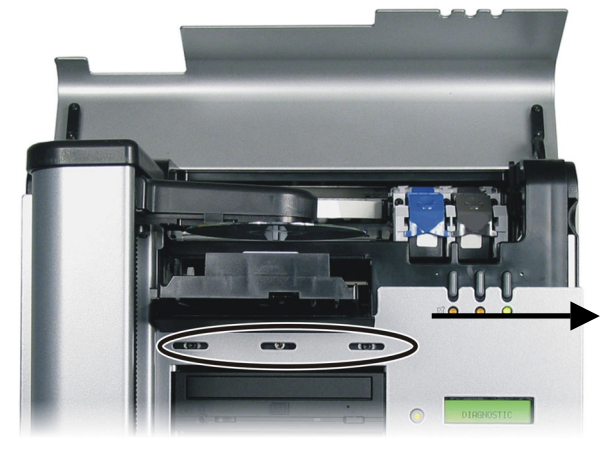

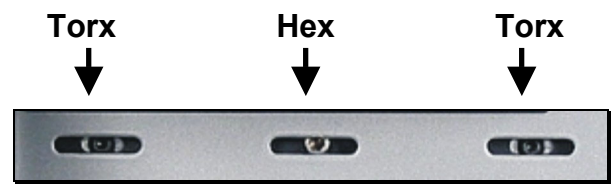

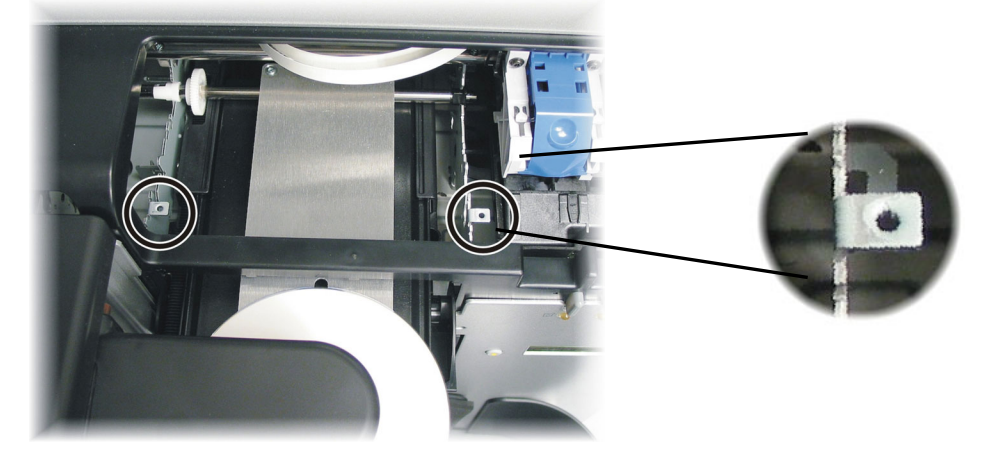

b. Gently grasp the small metal tab to move the printer to the left or right.

- c. If the printer needs to be aligned from front to back, turn the center front 5/32 hex screw clockwise to move the printer toward the front of the Rimage 2000i or counterclockwise to move the printer toward the back of the Rimage 2000i.
- d. Press  $\overset{\text{if}}{\textcircled{}}$  to close the printer tray.
- e. Repeat step 1e to check the printer alignment. If necessary, repeat steps 2-3 until the printer is properly aligned.
- 5. When the printer is properly aligned, tighten the two torx (size 15) screws at the front to ensure continued alignment.
- 6. Repeat step 1e to check the printer alignment. If necessary, repeat steps 4.a. 4.e. until the printer is properly aligned.
- 7. Close the Ink Cartridge Access Door.
- 8. Press the Operator button until the LCD displays *EXIT TEST MODE DIAGNOSTIC* and hold it to exit diagnostic mode.
- **Note:** If the Operator Panel displays *PAUSE…,* press the Operator button one more time. The Operator Panel displays *RIMAGE 2000i READY.*

# <span id="page-19-0"></span>**Setting up your printing preferences**

Printing Preferences allows you to set up and run your Rimage 2000i to produce the best possible label on your discs.

**X** Tip For additional information about these features, access the online help in Printing Preferences.

Through Printing Preferences, you can: [Set the print quality](#page-19-0) [Adjust the ink volume used](#page-20-0) [Change or enable masking](#page-22-0) [Printing on hub with a stacking ring](#page-22-2) [Printing on hub without a stacking ring](#page-23-1) [Center the image on the disc](#page-25-0) [Check the ink levels](#page-26-0) [Add, edit, or delete a watermark](#page-20-0) [Set up color options](#page-22-0) [Align the ink cartridges](#page-22-0) [Clean the ink cartridge nozzles](#page-26-0)

#### **Navigating to Printing Preferences**

You must access the *Disc Color Printer 480i Printing Preferences* window to set up your printing preferences. Use this procedure to navigate to the *Disc Color Printer 480i Printing Preferences*  window. You can use either CD Designer or a PDF format to print labels.

### **Printing PDF labels**

- 1. From the Windows **Start** menu:
	- Navigate: **Settings** > **Printers** in Windows 2000.
	- Navigate: **Settings** > **Printers and Faxes** in Windows XP.
- 2. Right-click on the *Disc Color Printer 480i* and select **Printing Preferences** from the dropdown menu. The *Disc Color Printer 480i Printing Preferences* window opens.

### **Printing labels from CD Designer**

**Note:** Using this method, printing preferences are saved with the label file and are used instead of the printer driver settings.

- 1. Open the label file with CD Designer.
- 2. Select **Print**.
- 3. Select the **Document Properties** button.
- 4. Make the appropriate changes in **Printing Preferences** and select **OK**.
- 5. Save the CD Designer label file.

#### <span id="page-20-0"></span>**Setting the print quality**

Use this procedure to change the print quality for your images, if necessary.

- 1. [Navigate to Printing Preferences](#page-19-0).
- 2. Select the *Disc/Quality* tab.
- 3. In the *Disc Options* box, select the appropriate **Type** from the drop-down list.
- 4. In the *Print Quality* box, select the desired print quality. When you select a print quality, the following information about the quality displays:
	- Black render dpi
	- Color input dpi
	- Color output
- 5. When you have made the desired choices, select **Apply**.
- 6. To close the Preferences window, select **OK**.

**X** Tip For additional information about these features access the online help in Printing Preferences.

#### **Adding, editing, or deleting a watermark**

This functionality allows you to create a new watermark or edit a currently existing watermark that you can print on your disc. You can also delete a current watermark that you created from this tab.

- 1. [Navigate to Printing Preferences](#page-19-0).
- 2. Select the *Effects* tab.
- 3. From the Watermarks drop-down list, select the desired watermark.
- 4. If desired, edit the watermark or create a new watermark.
	- a. Select **Edit**. The *Watermark Details* window opens.
	- b. To delete a watermark, highlight the desired watermark and select **Delete**.
		- **Note:** You can delete only watermarks that you or another user has created. You cannot delete any of the default watermarks.
	- c. To create a new watermark, select **New**. "Untitled" displays in the *Current Watermarks* field.
	- d. Enter or change information in one or more of the following fields to create your customized watermark:
		- Watermark Message Enter the desired message.
		- Message Angle Select the appropriate radio button to provide the desired angle. If you select the Angle radio button, you can set the angle.
		- Options Select the *Justified Across Page* radio button to center and justify the text.
		- Font Attributes Select the desired font attributes from the drop-down lists.
	- e. Select **OK**. The *Watermark Details* window closes.
- 5. If you want the watermark to print only on the first disc, select the **First Page Only** checkbox.
- 6. When you have made the desired choices, select **Apply**.
- 7. To close the Preferences window, select **OK**.

<span id="page-21-0"></span>**X** Tip For additional information about these features access the online help in Printing Preferences.

#### **Adjusting the ink volume used**

This functionality allows you to adjust the amount of ink that is used.

- 1. [Navigate to Printing Preferences](#page-19-0).
- 2. Select the *Basics* tab.
- 3. Select **Advanced Features**. The *Advanced Features* window opens.
- 4. With the *Ink Volume* and *Dry Time* sliders, you can increase or decrease the desired ink volume and drying time.

**Note:** Do not select the *Low Memory* checkbox; leave it unchecked.

- 5. Select **OK**. The *Advanced Features* window closes.
- 6. Select **Apply**.
- 7. To close the Preferences window, select **OK**.

#### **Setting up color options**

This functionality allows you to toggle between color and grayscale printing, select the type of color space your labels require, and adjust some color attributes.

- 1. [Navigate to Printing Preferences](#page-19-0).
- 2. Select the *Color* tab.
- 3. Turn *Print in Grayscale* on or off.
	- a. In the *Color Options* box, select or clear the **Print in Grayscale** checkbox.
	- b. If you selected the checkbox, select the appropriate radio button for your print type.
- 4. To adjust color attributes, move the **Saturation**, **Brightness**, and/or **Color Tone** slider to the desired position.
- 5. If necessary, select the appropriate **Color Space** from the dropdown list.
- 6. When you have made the desired choices, select **Apply**.
- 7. To close the Preferences window, select **OK**.

<span id="page-22-0"></span>**X** Tip For additional information about these features access the online help in Printing Preferences.

#### **Changing or enabling masking**

This functionality allows you to adjust the non-printable area, or mask, settings for standard CD/DVD 120 mm media. This allows you to print a rectangular or square image without the edges overlapping the disc edges. If you print on areas of the disc where the surface is not suitable for printing, the ink can smear or run.

- 1. [Navigate to Printing Preferences](#page-19-0).
- 2. Select the *Mask Settings* tab.
- 3. To enable mask settings, select the **Enable Masking** checkbox.
- 4. Change the mask settings as desired.
- 5. When you have made the desired choices, select **Apply**.

**Note:** Select Default to return mask settings to the factory settings.

6. To close the Preferences window, select **OK**.

#### <span id="page-22-2"></span><span id="page-22-1"></span>**Printing on hub with a stacking ring**

This functionality allows you to print on the hub area of the disc. If your discs have a printable hub area, and there is a gap for the stacking ring, use these instructions. If you print on areas of the disc where the surface is not suitable for printing, the ink can smear or run.

- 1. [Navigate to Printing Preferences](#page-19-0).
- 2. Change mask settings.
	- a. Select the *Mask Settings* tab.
	- b. Select the **Enable Masking** checkbox.
	- c. Select the **Printing on Hub** checkbox.
- 3. Measure the printable area and adjust the settings.
	- a. Measure the inner diameter of the printable surface.
	- b. In the *Hub Area Settings*, change *Inner Diameter* to the measured diameter in step a.
	- c. Measure the outer diameter on the printable hub area. Most discs with printable hubs have an outer diameter to 35 mm.
	- d. In the *Hub Area Settings*, change *Outer Diameter* to the measured diameter in step c.
	- e. Measure the inner diameter on the standard printable area. Most discs have a printable surface starting at an inner diameter of 38 mm.
	- f. In the *Standard Area Settings*, change *Outer Diameter* to the measured diameter in step e.
- 4. To use your changes, select **Apply**.
- 5. To close the **Printing Preferences** window, select **OK**.

#### <span id="page-23-0"></span># **Tip:** Rimage

recommends that you set the inner diameter so that it is 1 mm greater than the actual measurement to prevent the ink from smearing. The inner diameter on Rimage media is 23 mm. Set the inner diameter field to 24 mm.

### <span id="page-23-1"></span>**Printing on hub without a stacking ring**

This functionality allows you to print on the full surface of a disc that has no stacking ring. If you print on areas of the disc where the surface is not suitable for printing, the ink can smear or run.

- 1. [Navigate to Printing Preferences](#page-19-0).
- 2. Change mask settings.
	- a. Select the *Mask Settings* tab.
	- b. Select the **Enable Masking** checkbox.
	- c. Select the **Printing on Hub** checkbox.
- 3. Measure the printable area and adjust the settings.
	- a. Measure the inner diameter of the printable surface.
	- b. In the *Hub Area Settings*, change the *Outer Diameter* and *Inner Diameter* settings to the value measured in step a before changing any other diameter settings.
	- c. In the *Standard Area Settings*, change the *Inner Diameter* to the same value used in step b.
- 4. To use your changes, select **Apply**.
- 5. To close the **Printing Preferences** window, select **OK**.

#### **Aligning the ink cartridges**

For optimal print quality and maximum printing speed, use this procedure to align the ink cartridges.

- 1. [Navigate to Printing Preferences](#page-19-0).
- 2. Load a disc in the printer.
	- a. To open the printer tray, press  $\ddot{\Theta}$ . The printer tray opens.
	- b. Place a 120 mm white disc on the tray.
- 3. Check the ink cartridge alignment.
	- a. On the Disc Color Printer 480i Printing Preferences window, select the **Service** tab.
	- b. Select **Align Cartridges**. The Align Cartridges for Disc Color Printer 480i dialog box opens.
	- c. Select **Reset**. When the Rimage 2000i has reset the ink cartridges, the buttons on the Align Cartridges for Disc Color Printer 480i dialog box are enabled.
	- d. Select **Print Pattern**. The alignment pattern prints on the disc. The tray opens to display the disc.
	- e. Examine the disc with the print pattern. You will see up to four groups of lines on the disc. These groups of lines correspond to the Parameters listed in the Align Cartridges for Disc Color Printer 480i dialog box. Each group of lines is numbered.

4. Adjust the cartridge alignment.

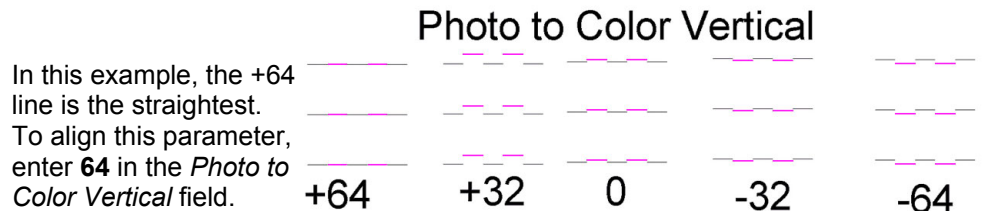

a. Enter the number that corresponds to the straightest line for the following groups:

#### **Color / Black Ink Cartridge Parameters Color / Photo Ink Cartridge Parameters**

- Black to Color
- Black to Color Vertical
- Black Bidirectional (Bidi) Alignment
- Color Bidi Alignment

- Photo to Color
- Photo to Color Vertical
- Photo Bidi Alignment
- Color Bidi Alignment
- **Note:** If you have only the color ink cartridge loaded, the *Color Bidi Alignment* is the only parameter that you can adjust. If you have only the black ink cartridge loaded, the *Black Bidi Alignment* is the only parameter that you can adjust.
- **Note:** If you enter a negative number, you must enter the minus (-) sign. If you enter a positive number, enter only the number itself.
- b. Select **Save**. The *Disc Color Printer 480i 480UIDLL* progress box displays with the progress of the alignment.
- c. Select **OK** to close the *Align Cartridges for Disc Color Printer 480i* dialog box.
- 5. Select **OK** to close the *Disc Color Printer 480i Printing Preferences* window.
- 6. To close the printer tray, press  $\bullet$ . The printer tray closes.

<span id="page-25-0"></span>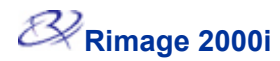

#### **Centering the image on the disc**

The Rimage 2000i provides two ways to center the image on the disc. You can use the *Auto Centering* method or the *Manual Centering* method. This process describes both processes. The Auto Centering method is accurate to within +/- 0.5 mm. You can improve the centering position accuracy with the manual centering adjustment to better than +/- 0.2 mm. For optimal print quality, use this procedure to center the image on the disc.

# **Tip** For additional information about these features, access the online help in Printing Preferences.

# **Tip** Use the *Center Image*

recalibrated in the field.

Horizontal

Horizonta

-50  $_{\rm b}$ -30  $\dot{\rm s}$ -1  $^{\circ}$  $\dot{\tilde{2}}$  $\ddot{s}$  $_{\rm \hat{b}}^{t}$ +50

- 1. [Navigate to Printing Preferences.](#page-19-0)
- 2. Load a disc in the printer.
	- a. To open the printer tray, press  $\bullet$ . The printer tray opens.
	- b. Place a 120 mm white disc on the tray.
- 3. Select **Center Image**. The *Centering Margins for Disc Color Printer 480i* dialog box displays.
- functionality only if the printed image is not centered on the disc. Image centering is set at the time of manufacture and usually does not need to be
	- 4. Center the image.
		- To Auto Center the image, select **Center Image**. The Rimage 2000i automatically centers the image.
- To Manually Center the image, follow steps a e below.

l actrev

/ertica

-50 -40 -30 -20 -10 0 +10 +20 +30 +40 +50

-50 -40 -30 -20 -10 0 +10 +20 +30 +40 +50

Horizontal

**lorizonta** 

5 -40 នី -20 -10 +10 +20  $\frac{8}{3}$ +40  $\frac{5}{7}$ 

- a. Select **Print Test**. The Rimage 2000i prints a test pattern on the disc and opens the tray.
- b. Rotate the disc approximately 180°.
- c. Select **Print Test**. The Rimage 2000i prints a test pattern on the disc and opens the tray.

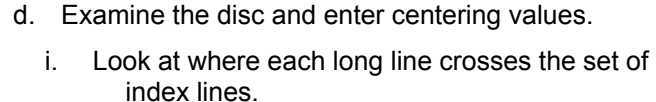

- ii. Enter the correction values.
	- In the *Vertical correction* field, enter the index value where the long line crosses the index line in the Vertical group.
		- In the *Horizontal correction* field, enter the index value where the long line crosses the index line in the Horizontal group.

 **Note:** Each line has a value of 5 units. The Horizontal value for the image displayed is approximately –12. You must enter negative numbers with a minus sign (-).

- 4. Select **Adjust**. The Rimage 2000i centers the image according to the information that you entered.
- 5. Select **OK** to close the *Centering Margins for Disc Color Printer 480i* dialog box.
- 6. Select **OK** to close the *Disc Color Printer 480i Printing Preferences* window.
- 7. To close the printer tray, press  $\ddot{\Theta}$ . The printer tray closes.

<span id="page-26-0"></span># Tip For additional information about these features, access the online help in Printing Preferences.

**X** Tip If the cartridge has been unwrapped and setting out, clean the cartridges before you print.

### **Cleaning the ink cartridge nozzles**

This functionality allows you to clean or open the ink cartridge nozzles. The nozzles may become clogged from dried ink causing poor print because one or more nozzles are not spraying the appropriate quantity of ink.

- 1. [Navigate to Printing Preferences](#page-19-0).
- 2. Select the *Services* tab.
- 3. Select **Clean Cartridges**. The *Cleaning Cartridges* window opens.
- 4. Select **Light** to clean the ink cartridge nozzles with the least amount of ink. The status field at the bottom of the *Cleaning Cartridges* window displays a message when the cleaning is complete.
- 5. Print a test disc after cleaning the ink cartridge nozzles. If print quality is still poor, you can use this process and, in step 4, select **Medium** or **Heavy** to clean the ink cartridge nozzles.

# <span id="page-26-1"></span>**Checking the ink levels**

This functionality allows you to check the level of ink in the cartridges.

- 1. [Navigate to Printing Preferences](#page-19-0).
- 2. Select the *Service* tab.
- 3. Select **Check Ink Level**. Information displays in the *Printer Status* field.
- 4. To close the Preferences window, select **OK**.

**X** Tip If you remove the ink cartridges and reinsert them, the system resets to show that the cartridges are full, regardless of the actual fill status.

<span id="page-27-0"></span>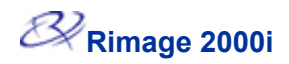

# **Appendix A**

# **Technical support and product updates**

Support for the Rimage 2000i Autoloader is available through your authorized reseller.

- **Important** Be sure to register your Rimage 2000i Autoloader online or complete and return the registration card so we can notify you of upgrades as they become available.

# **Safety information**

### **Safety precautions**

This manual and the indications on the product allow proper and safe operation. The indication marks below help protect you and other persons from injury, and equipment from damage.

**A** Warning! According to ANSI (American National Standards Institute) standards, a warning is used to indicate situations that could result in bodily injury to personnel operating or maintaining the equipment.

**Caution:** Indicates that failure to observe this guideline could result in loss or damage to the equipment, product, software, or data.

To ensure safety, please read the precautions in the User Guide and familiarize yourself with their meaning before using the equipment.

 $\bullet$ **Caution:** For continued protection against risk of fire, replace the fuse only with same type and rating. An authorized technician should perform all service procedures.

**A** Warning! The laser beam used by this CD Recorder is a Class 1 laser. Do not attempt to open the recorder. An authorized technician should perform all service procedures.

n **Warning!** Ink may be harmful if swallowed. Avoid contact with eyes. Ink contains nitrites. If ingested, seek immediate medical attention. Keep out of reach of children.

#### <span id="page-28-0"></span>**Safety testing**

### **Model: 2000i Product ID: RAS16 Notice for USA**  Tested to Comply with FCC Standards FOR HOME OR OFFICE USE. This device complies with part 15 of the FCC Rules. Operation is subject to the following two conditions: (1) This device may not cause harmful interference, and (2) this device must accept any interference received, including interference that may cause undesired operation. Pursuant to Part 15.21 of the FCC Rules, any changes or modification to this equipment not expressly approved by Rimage Corporation may cause harmful interference, and void your authority to operate this equipment. NOTE: This equipment has been tested and found to comply with the limits for a Class B digital device, pursuant to Part 15 of the FCC Rules. These limits are designed to provide reasonable protection against harmful interference in a residential installation. This equipment generates, uses and can radiate radio frequency energy and, if not installed and used in accordance with the instructions, may cause harmful interference to radio communications. However, there is no guarantee that interference will not occur in a particular installation. If this equipment does cause harmful interference to radio or television reception, which can be determined by turning the equipment off and on, the user is encouraged to try to correct the interference by one or more of the following measures: • Reorient or relocate the receiving antenna. • Increase the separation between the equipment and receiver. • Connect the equipment into an outlet on a circuit different from that to which the receiver is connected. • Consult the dealer or an experienced radio/TV technician for help. This product complies with UL 60950  $3<sup>rd</sup>$  Edition. **Notice for Canada** This Class B digital apparatus complies with Canadian ICES-003. Cet appareil numerique de la classe B est conforme a la norme NMB-003 du Canada. This product complies with CAN/CSA-C22.2 No. 60950-00 3<sup>rd</sup> Edition.

#### **Notice for Europe**

This product is in conformity with the EMC Directive (89/336/EEC) and the Low-Voltage Directive (73/23/EEC) through compliance with the following European standards: EN 55022: 1998 + Amd 1: 2000 Class B Limit; EN 55024: 1998; EN 61000-3-2:2000; EN 61000-3-3:1995 + Amd 1: 2001; EN 60950: 2000. The CE mark has been affixed in accordance with the CE Marking Directive 93/68/EEC.

<span id="page-29-0"></span>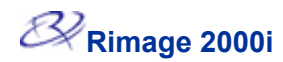

#### **Rimage 2000i Limited 1-Year Warranty**

Rimage warrants, to the original end user only, that all non-consumable parts of the Rimage 2000i Autoloader products will be free from defects in material and workmanship for 12 months, according to the following terms:

- Rimage will replace or repair, at Rimage's discretion, any non-consumable parts found defective within the Warranty period.
- Valid from the date Rimage ships the product to you.
- Factory depot repair:

To Rimage's location in Minnesota from a location within the US or Canada with a typical response of 15 business days.

To Rimage's location in Germany from a location in Europe with a typical response of 15 business days.

To Rimage Minnesota from a location that is not in the US or Canada with a typical response of up to 25 business days.

- Advanced Replacement or faster response Maintenance Contracts are available for an additional fee.
- Rimage will pay ground service freight charges for components shipped to you.

The use of non-Rimage ink cartridges or refilling of ink cartridges voids the equipment warranty or maintenance coverage. Any applicable ink cartridge warranty shall not apply to Rimage ink cartridges that have been refilled, remanufactured, refurbished, misused, or tampered with in any way.

This Warranty **does not** include the following:

- Work done at the customer's location, or customer's loss of data.
- Shipment costs of equipment or components returned to the Rimage factory.
- Equipment or parts that were tampered with, misused, neglected, or that were modified in any respect without the written consent of Rimage.
- Equipment or parts that have been damaged due to shipping or accidents, or damaged by lightning, storms, water, or power surges.
- Printer consumables including ink cartridges or print head.

You may not assign this Warranty without Rimage's written consent. Rimage is the intended beneficiary of this Warranty; if there is any inconsistency between this Warranty and any other agreement included with or relating to Rimage products, this Warranty shall govern. If any term of this Warranty is illegal or unenforceable, the legality and enforceability of the remaining provisions are not affected or impaired. This Warranty is to be interpreted under the laws of the State of Minnesota, without giving effect to conflict of law rules.

Rimage must receive written notice of any claimed defect or failure to perform within five (5) days after such failure or defect is first observed. For warranty service, call Rimage at (952) 946-0004. For Europe, call +49-(0) 6074-8521-0.

The Limited Warranty set forth above is Rimage's only Warranty in connection with the Desktop family of products. All other Warranties, whether written or oral, express or implied, contractual or statutory, including, but not limited to any Warranties of merchantability or fitness for any particular purpose are specifically excluded and disclaimed. In no event shall Rimage's liability under this Warranty exceed the obligation to repair or replace, at Rimage's discretion, a Warranted product, and, without limiting the foregoing, Rimage's liability under this Warranty shall not exceed the cost of the covered product.

To check order shipment information, return goods data, shipping details, or tracking specifics on the Rimage web site go to [www.rimage.com](http://www.rimage.com/) and select **Order Status**.